# Online Faculty System

# A Parish's User Manual Starting a Faculty Application 2020 Rules

**James Miles 1st April 2020**

## **Starting an Application – List A, List B and Faculty Application**

When you are ready to begin an application:

- 1. Go to the main page [https://facultyonline.churchofengland.org](https://facultyonline.churchofengland.org/)
- 2. Sign In
- 3. Click on the **Applications** tab
- 4. Click on **Start a new Application** to start

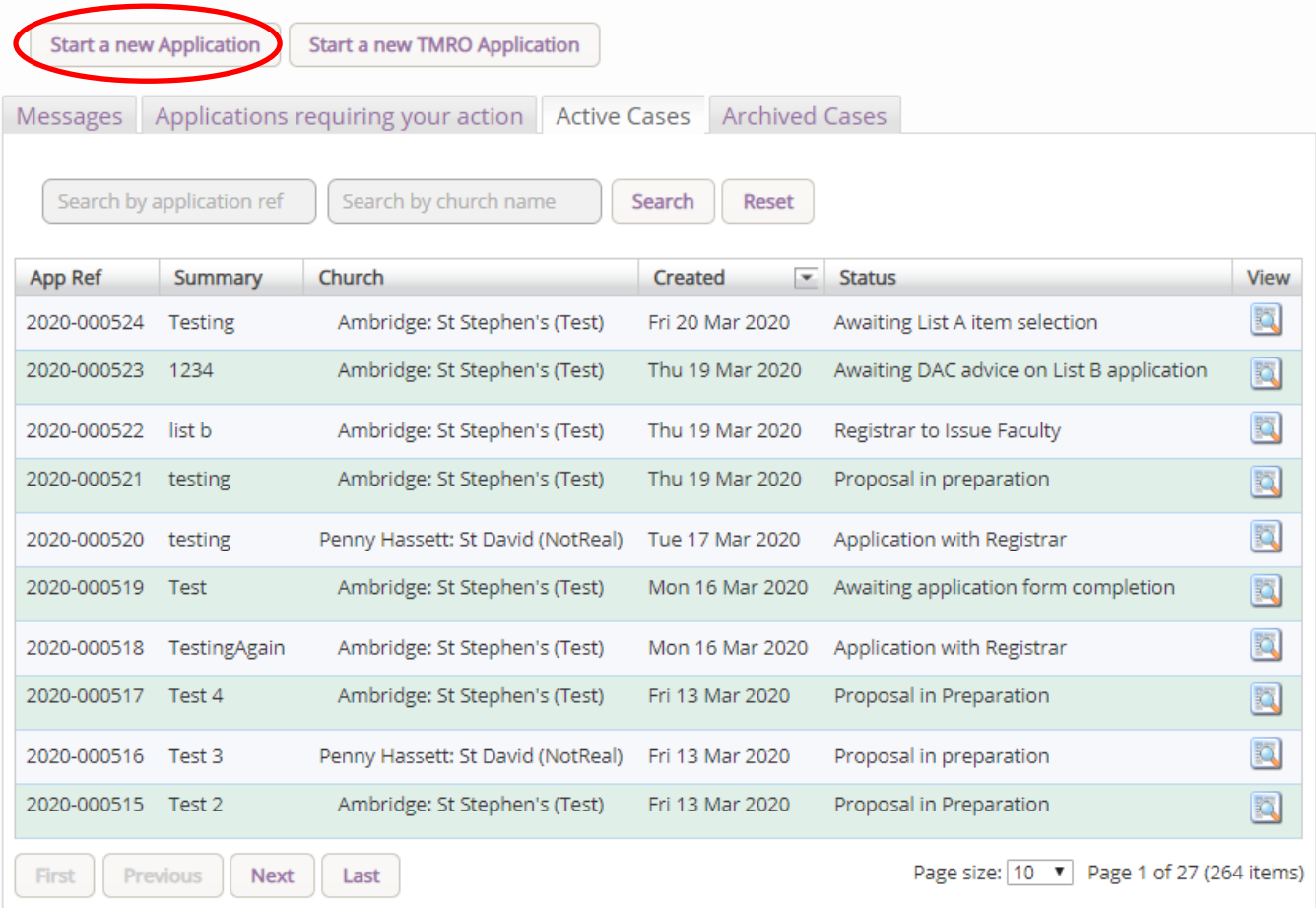

#### **Case File Summary**

- 1. Complete the Case File Summary
	- a. If you have **registered for only one church**, this will appear automatically under **Church**
	- b. If you have **registered for multiple churches**, click on the arrow to the right of the church box to produce a drop-down menu and select the appropriate church building

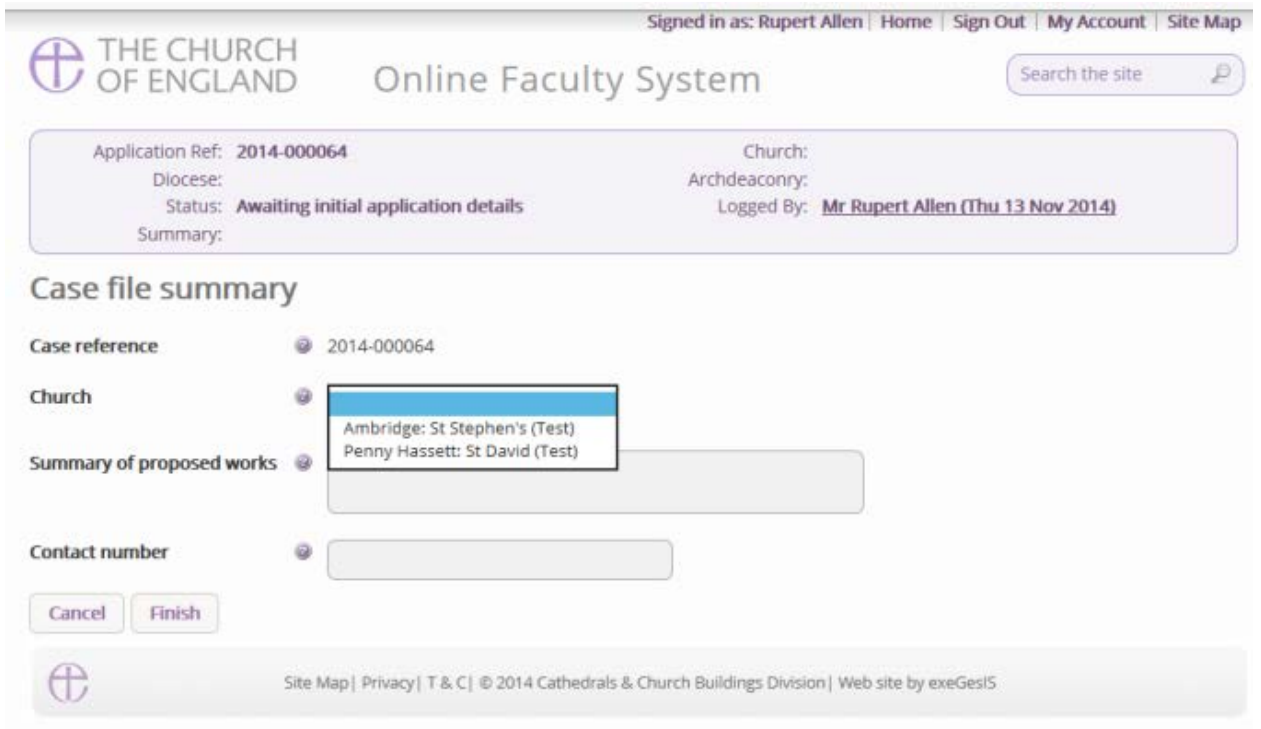

- 2. Enter a **brief** summary of the works into the **Summary of proposed works box**
- 3. Enter a contact telephone number into the next box
- 4. Click **Finish**

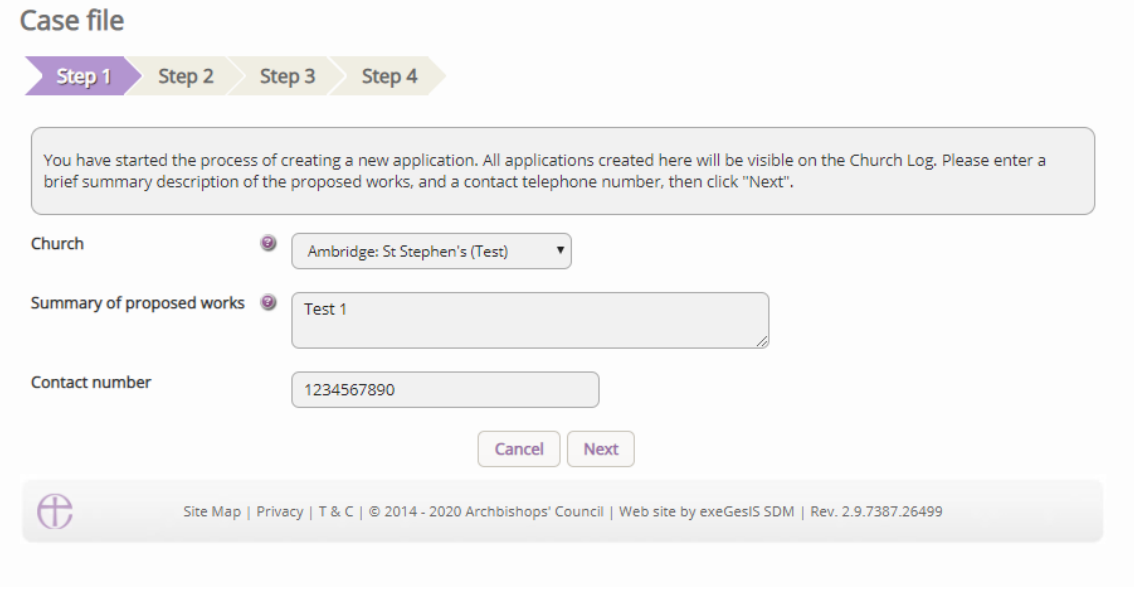

 $\mathbf I$ 

# **Applying for Full Faculty**

- 1. Arrive at **List A**,
- 2. Scroll to the bottom of the page
- 3. Click **None of the Above**
- 4. Click **Next**
- 5. Arrive at **List B**
- 6. Scroll to the bottom of the page

- 7. Click **None of the Above**
- 8. Click **Finish**

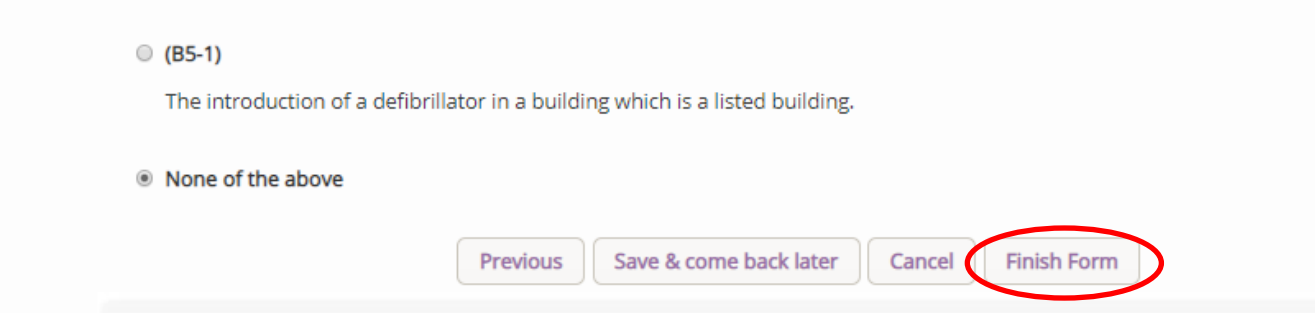

You have successfully begun a new faculty proposal for the 2019 legislation and have created a case file.

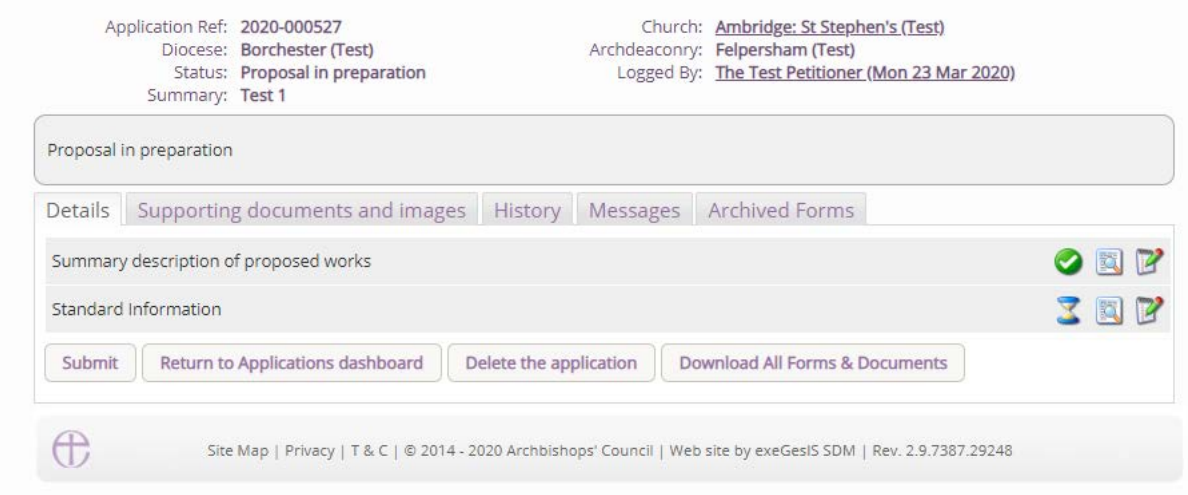

For those who have processed applications under the 2015 legislation, a number of changes have been made for the 2019 set up. Each case will now begin by the Petitioner enterering two forms and then submitting it to the DAC secretaryfor review and the selection of the relevant forms.

For reference, a new process will also be adopted for all cases submitted through the online system from the 1<sup>st</sup> April 2020 onwards. All cases that sit between the public notice period and the chancellor issuing their determination, will be made available publically. This will be through a new page listed on the main website under the Public Notice page. All legal documents, including the Petition form, will be made available to members of the public. These forms are already legally required to be shown to members of the public who request access to view them in person, and under the new legislation, these forms will be made digitally availalbe. Under GDPR, the processing and making public of these forms and the personal details included are allowed, as there is a legal requirement to make these available.

#### **Standard Information**

1. Complete the Standard Information Form. Click the **Edit** icon.

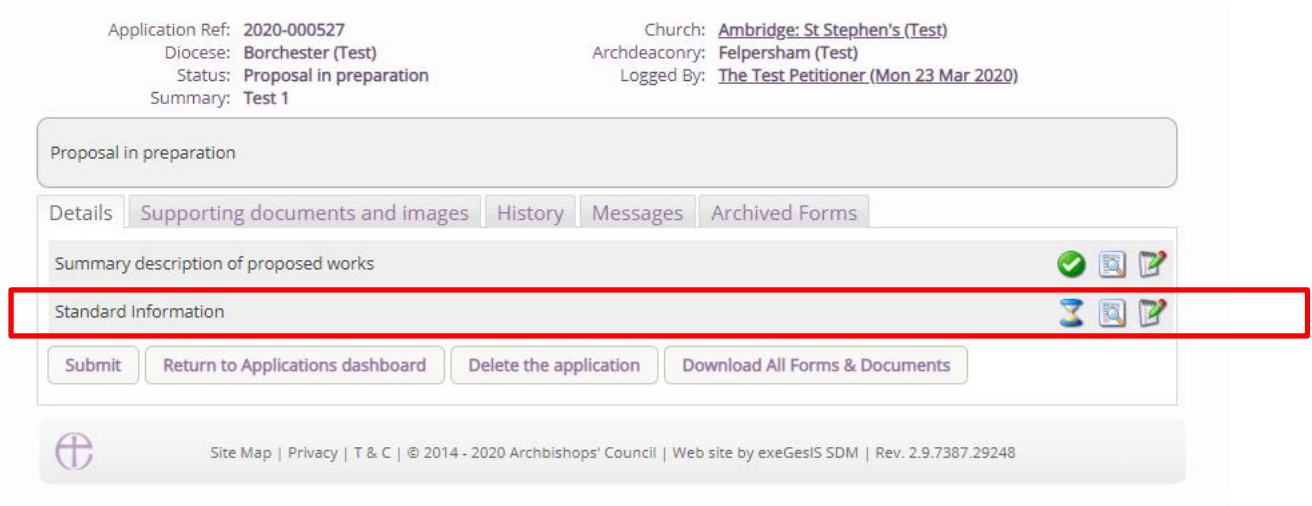

2. **First**, click **Reload from Church Heritage Record**. If your church building's record has already been completed by the DAC or the CCB, this information will automatically fill in the Standard Information Form for you. There have been some changes to Form 1, so please review each question.

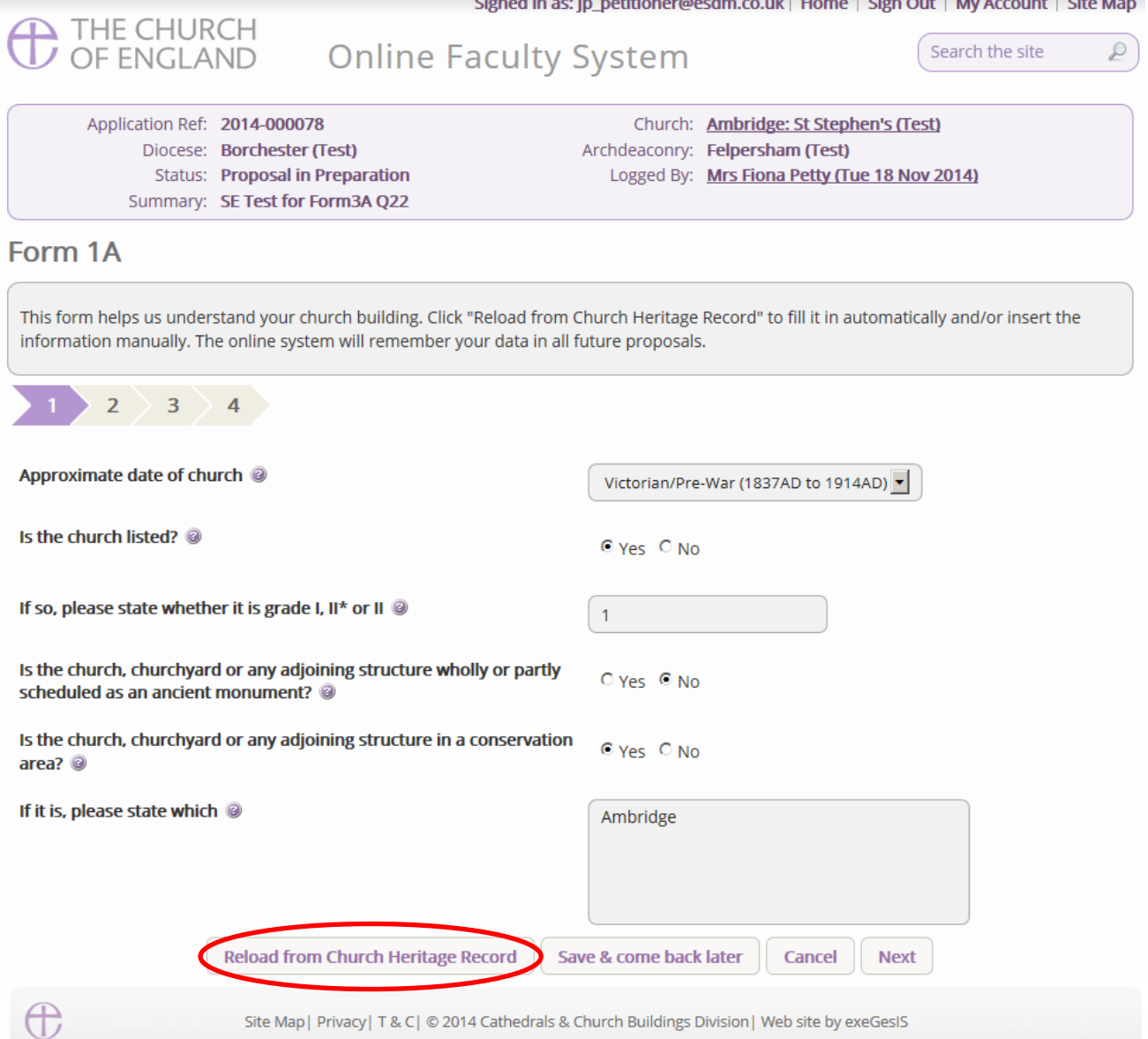

3. You will get this prompt. Any information you have already entered yourself will be overwritten. **Click Ok** to proceed or press cancel to complete the form manually.

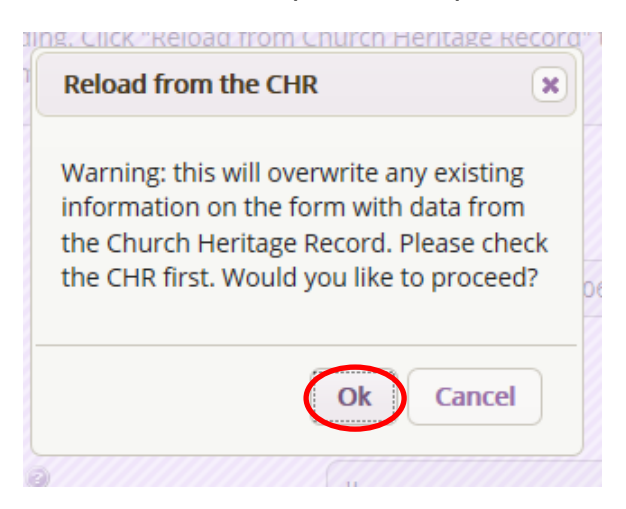

4. Insert any missing information manually, and **click Next** to continue on to the next page. At any time, you can save your work and return to it another day by clicking **Save & come back later**

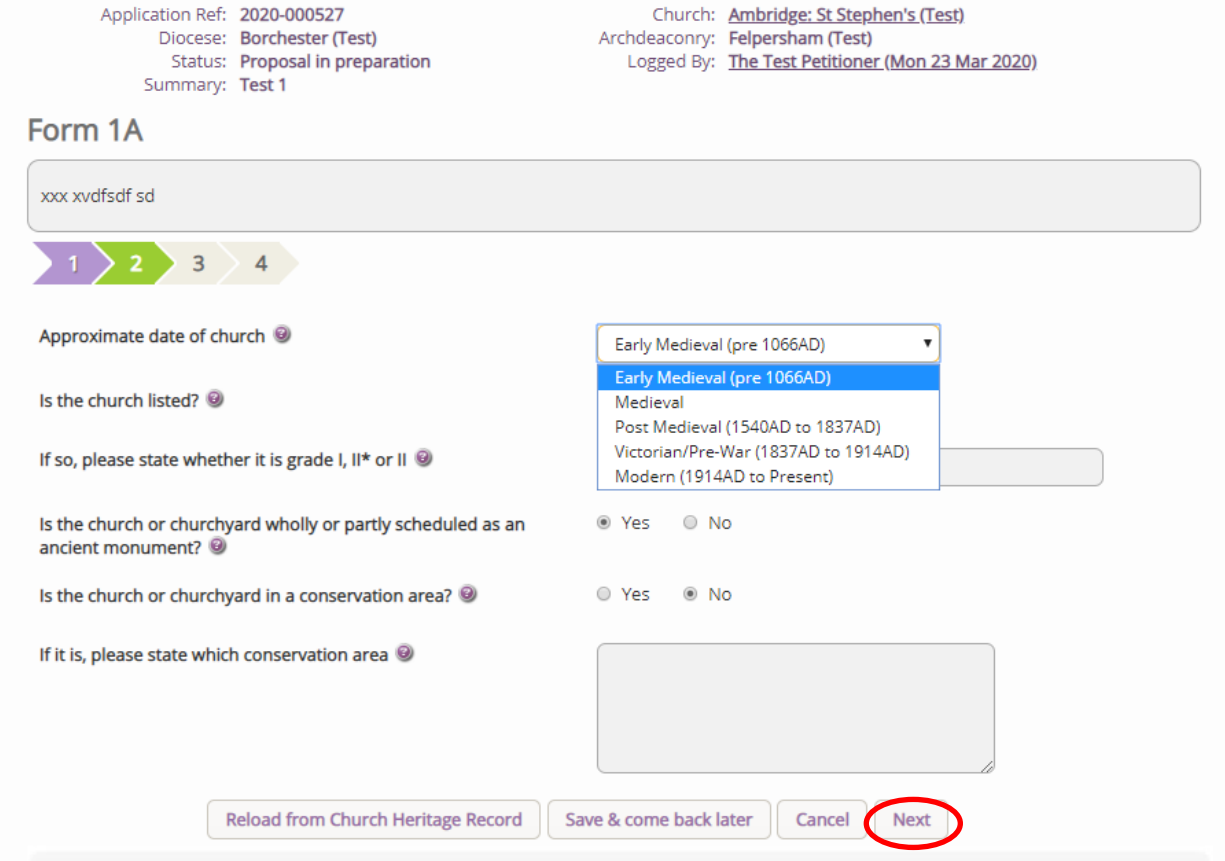

5. Complete the second page and click **Next**.

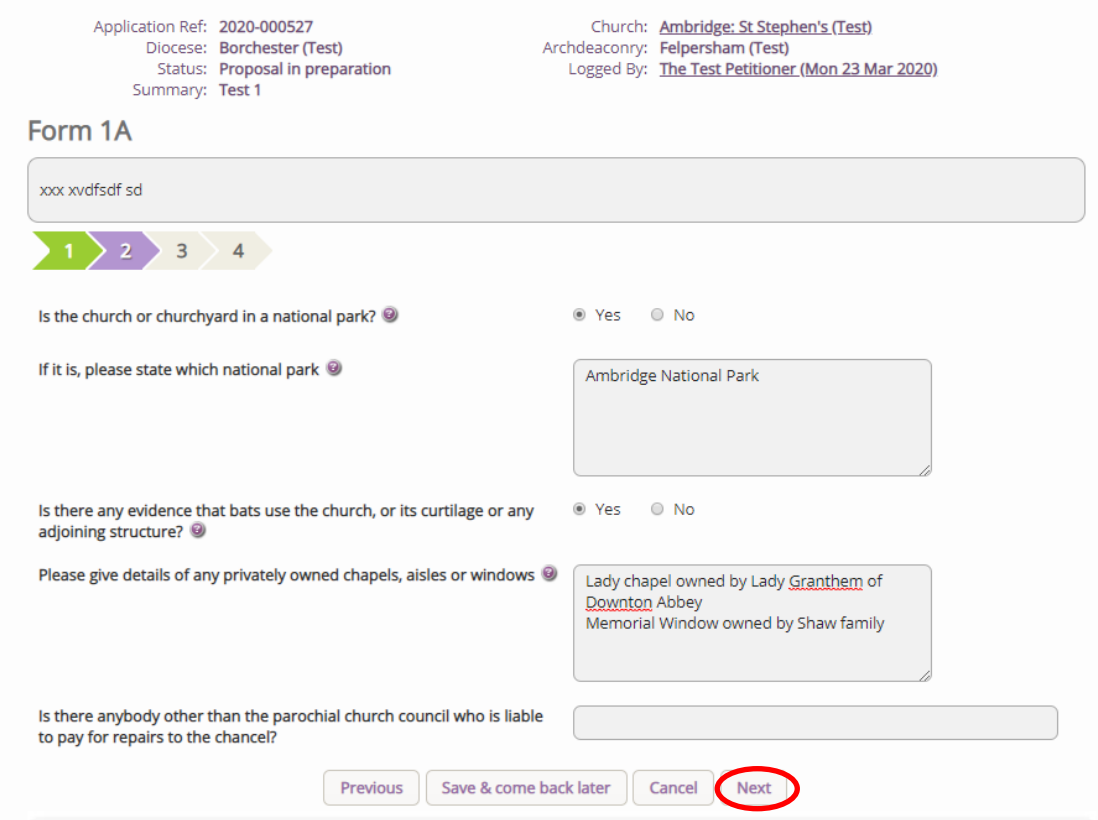

6. Complete the third page and click **Next.**

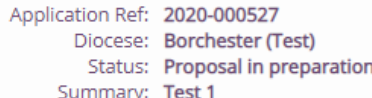

### Form 1A

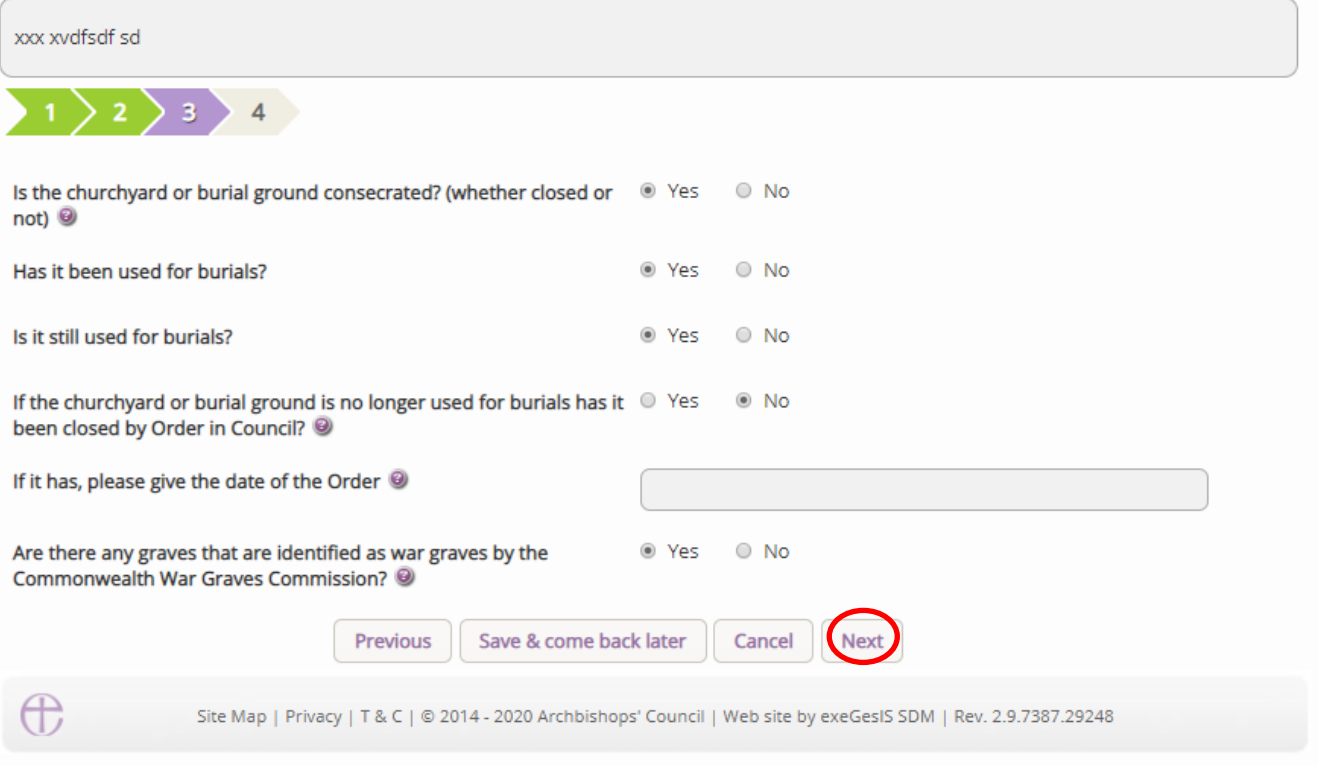

# 7. Complete the last page and click **Finish**

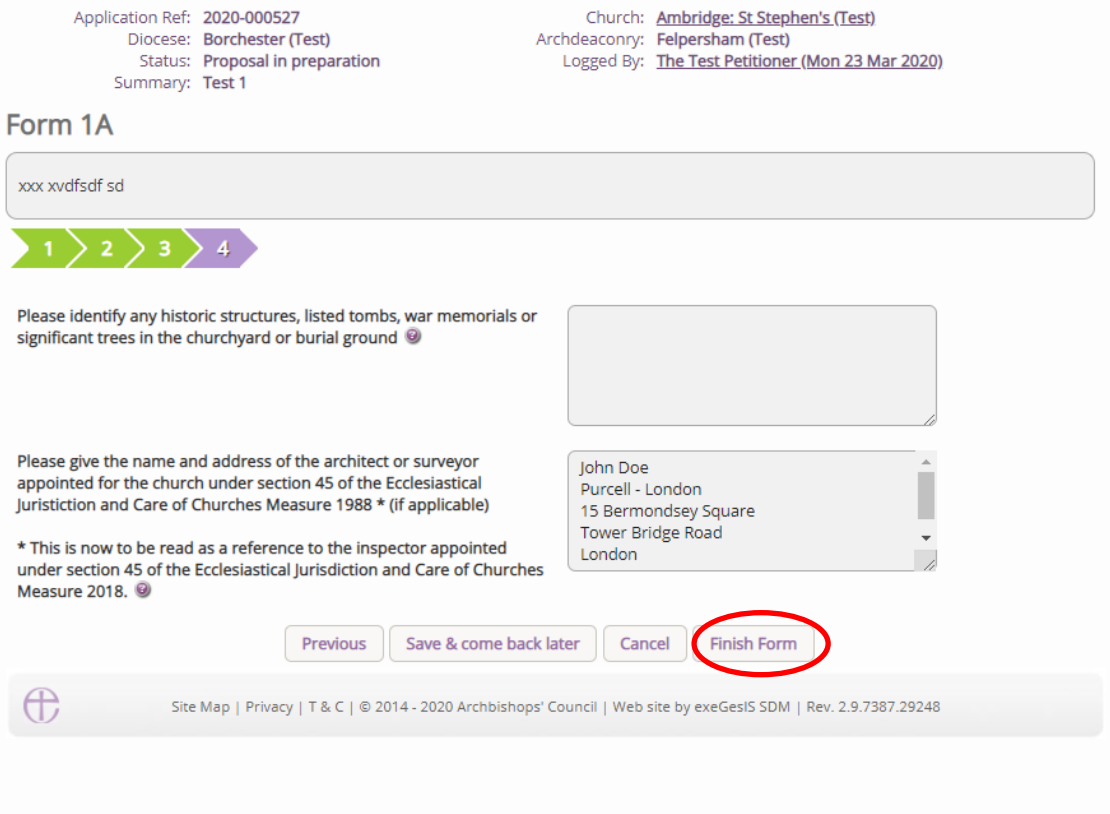

#### 8. The form is now complete

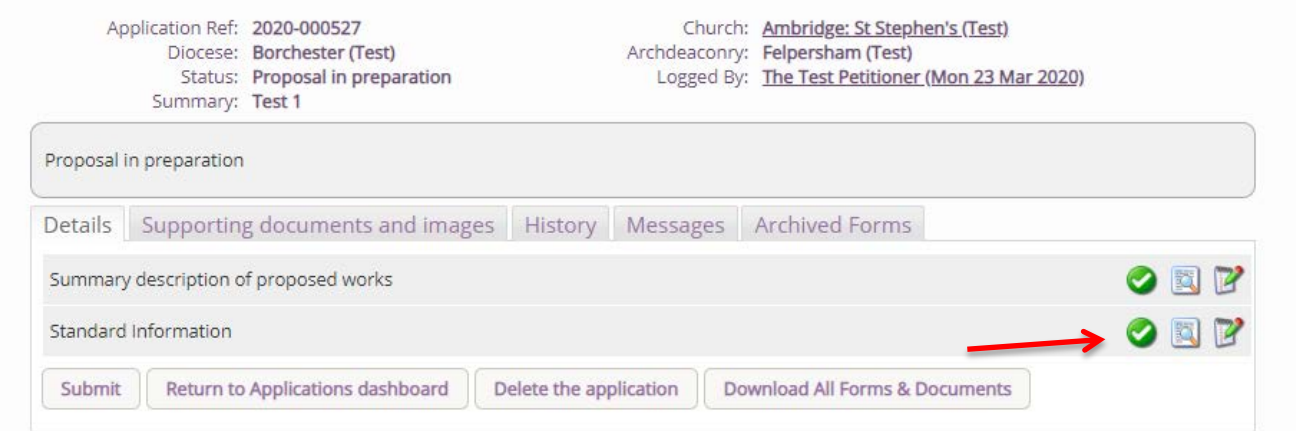

#### **Submitting your proposal**

You have now completed all forms initially required by the Online Faculty System.

- 1. If you need to **attach any documents** to your application, please review the *Attaching Documents guidance* note.
- 2. Make sure that all forms are marked as complete (green check mark). You will not be able to submit your proposal to the DAC if a form is still pending completion (hourglass icon). If a form is not complete:
	- a. Click the Edit icon on that particular form
	- b. Go to the form's last page
	- c. Click the Finish button
- 3. Once you are certain that you are ready to seek DAC advice, Click **Submit**

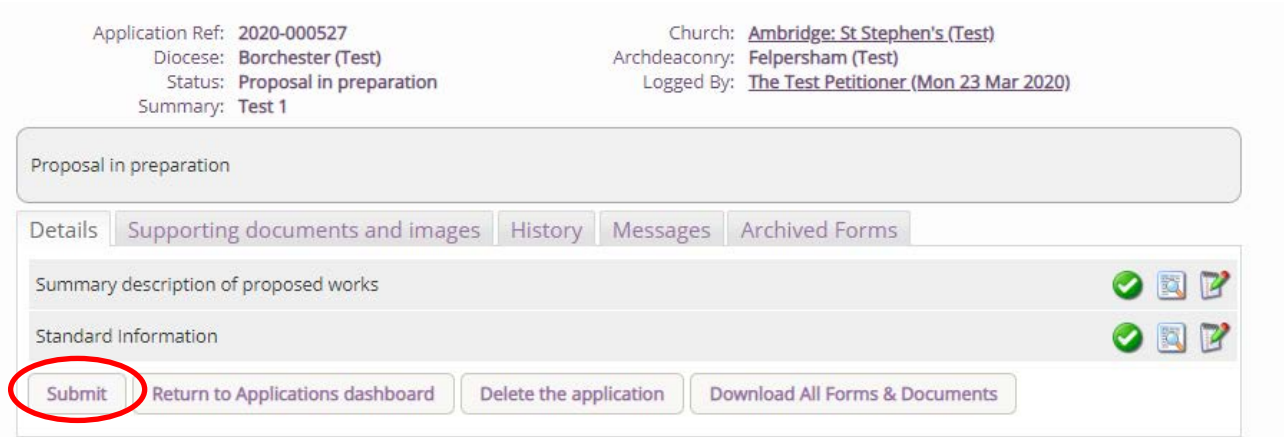

Once the application has been submitted to the DAC secretary, they will review the Standard information form to check that it is complete. Here they may email you or ring you to ascertain what the work required is and advise accordingly. They may even revert your application back to a List A or B item, as the works may now fall under the new Listings included within the legislation change.

Should further work be required in relation to the Standard Information form, the case will be sent back to you, so that you can edit the form and submit it back to the DAC secretary. If this happens, you will receive an email outlining what changes are required, and you will need to follow the steps above to resend this back to the DAC secretary.

### **Getting Help**

If you have any problems navigating the Online Faculty System, please read the Frequently [Asked Questions](https://facultyonline.churchofengland.org/faqs) section on the website.

If you cannot find an answer to your question, please contact the DAC Secretary in your diocese for further advice.

If you are experiencing technical difficulties with the Online Faculty System or have an emergency, contact the Admin team at<https://facultyonline.churchofengland.org/contact>